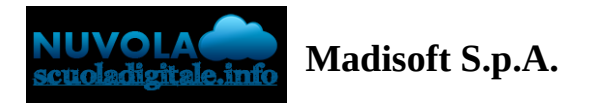

## **Inserimento delle proposte di voto (Primaria)**

In questa guida mostreremo come sia possibile inserire i livelli nelle proposte di voto per lo scrutinio della scuola primaria.

1) Accedere a Nuvola e cliccare in **Scrutinio -> Le mie proposte.**

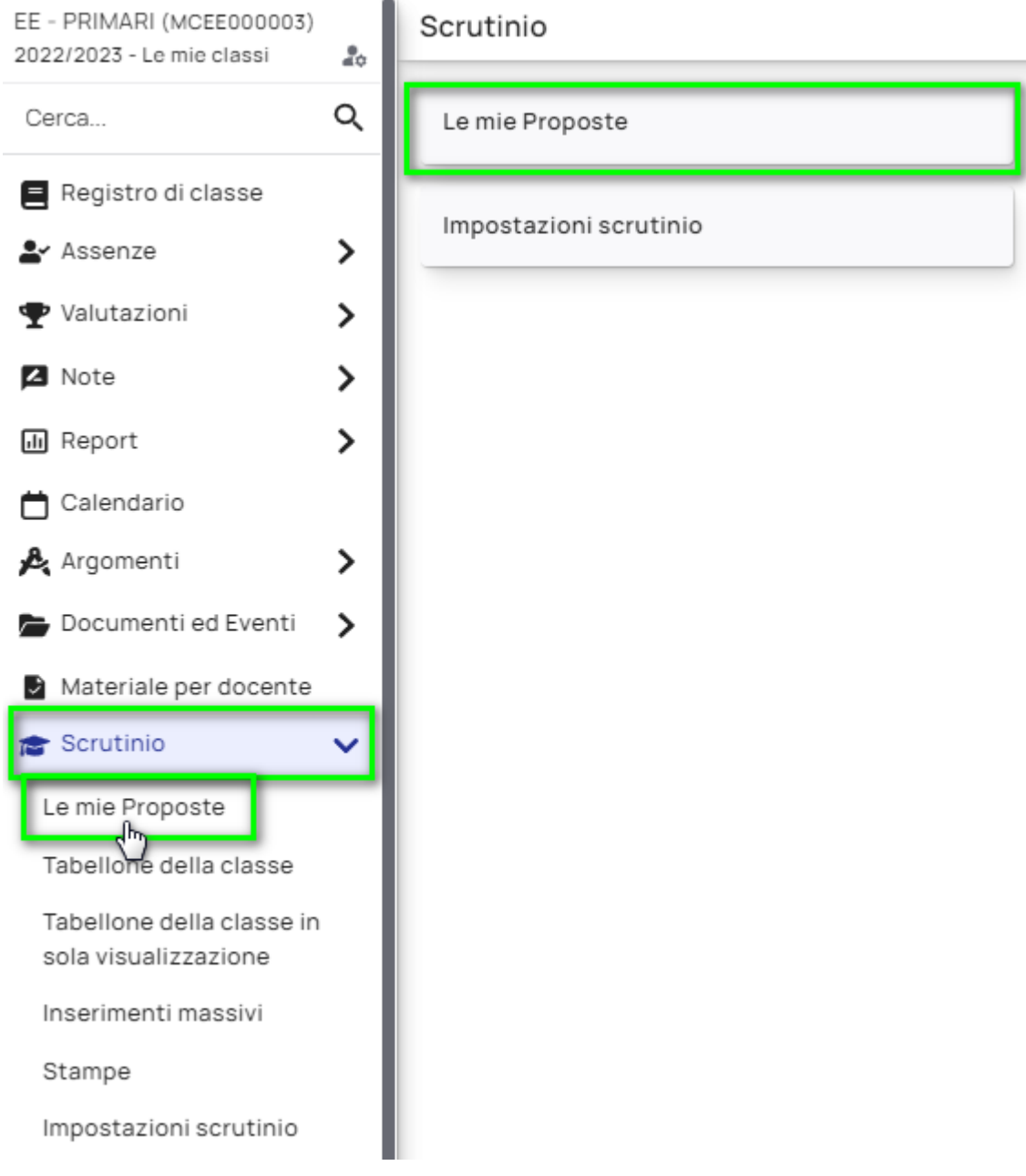

2) Seleziona nella tendina lo scrutinio di riferimento dove inserire le proposte.

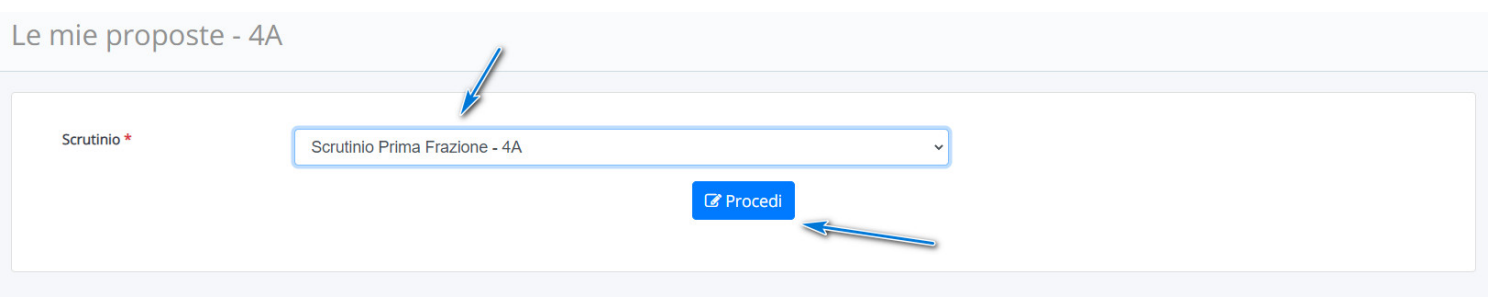

3) Nel tabellone delle proposte saranno presenti le eventuali discipline associate al docente e i relativi obiettivi creati.

Per ogni obiettivo è possibile esprimere la proposta di livello preferita.

I Livelli sono espressi con una lettera:

A: avanzato

I: intermedio

B: base

PA: in via di prima acquisizione

NC: non classifico

ES: esonero

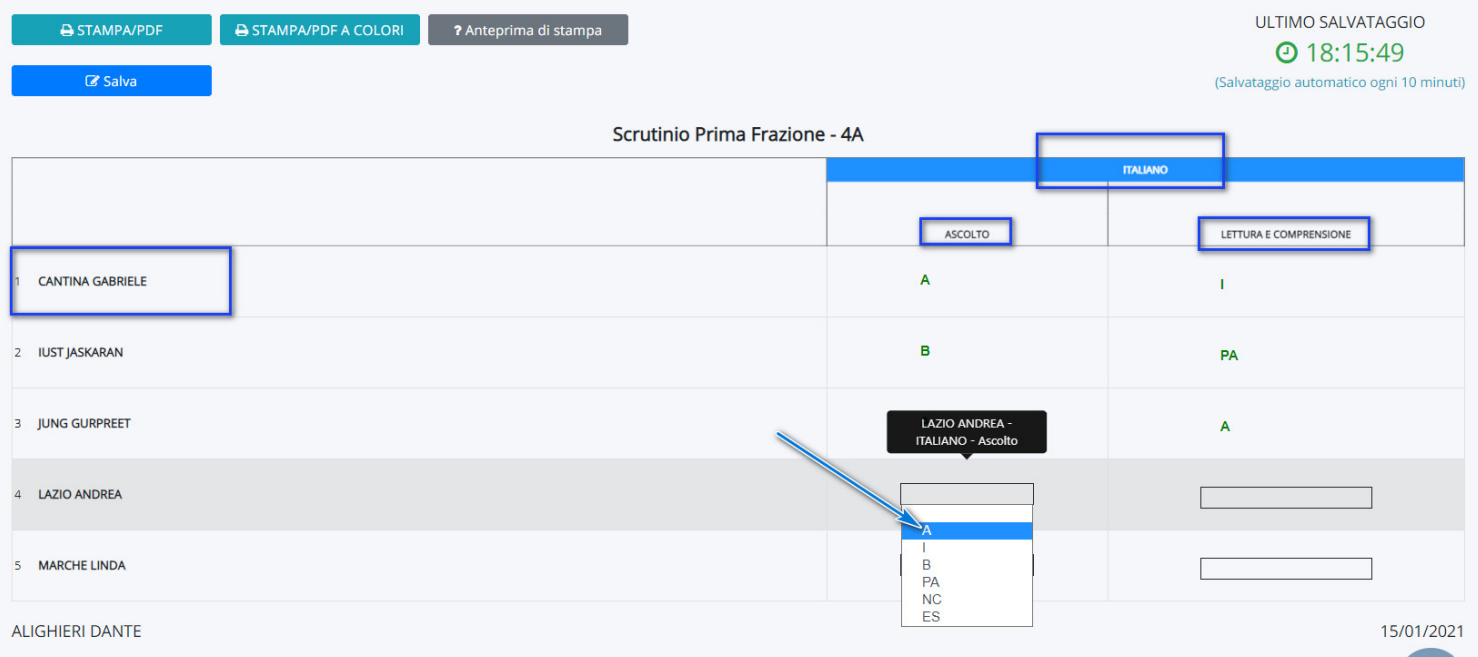

3) Qualora in fase di proposta il docente volesse inserire una descrizione sulla materia, che sarà visibile anche nella scheda di valutazione in fondo alla materia a cui l'obiettivo fa riferimento, procedere come segue:

a) Cliccare nella casella celeste che si attiva quando si passa con il cursore del mouse a fianco al livello.

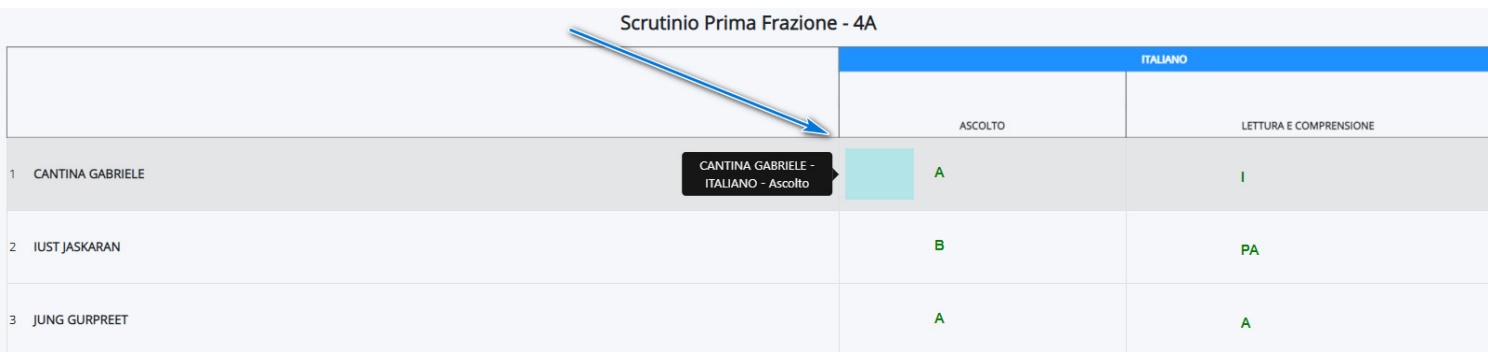

b) Nella schermata che si aprirà si ha la possibilità di inserire il giudizio descrittivo per la materia a cui fa riferimento l'obiettivo.

![](_page_2_Picture_154.jpeg)

4) Nel caso in cui da segreteria siano stati impostati degli obiettivi specifici per gli alunni, per poter inserire la valutazione occorre cliccare sulla riga dell'alunno sul pulsante con l'omino.

![](_page_2_Picture_155.jpeg)

Nella schermata successiva saranno visualizzati gli obiettivi specifici per l'alunno dove inserire la valutazione.

![](_page_2_Picture_6.jpeg)

![](_page_3_Picture_0.jpeg)

T

Ø

## AVVERTENZE IMPORTANTI:

**STATE STATE** 

- Si consiglia, durante l'inserimento dei dati sul tabellone delle proposte, di salvare di tanto in tanto per prevenire eventuali cadute di connessione internet e quindi perdita dei dati inseriti.

- In fase di proposte è necessario utilizzare il browser gratuito Google Chrome. Per poter scaricare Google Chrome **[cliccare](https://www.google.com/chrome/) qui.**